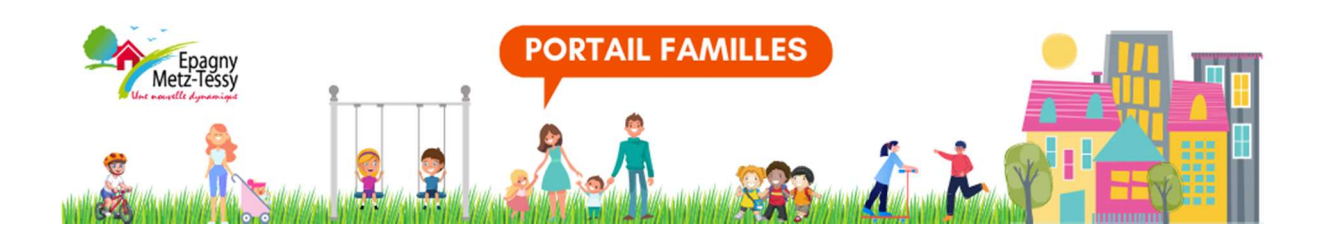

# Guide d'utilisation à destination des familles

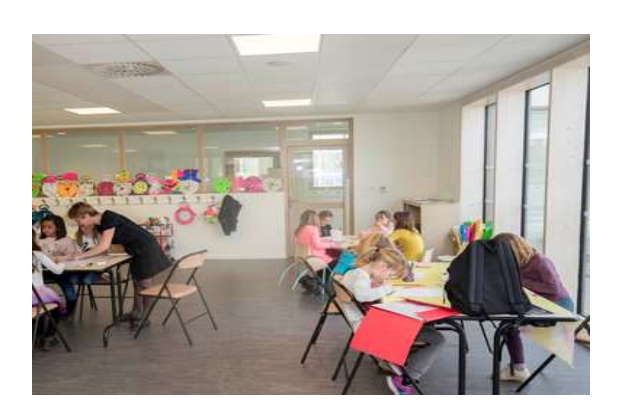

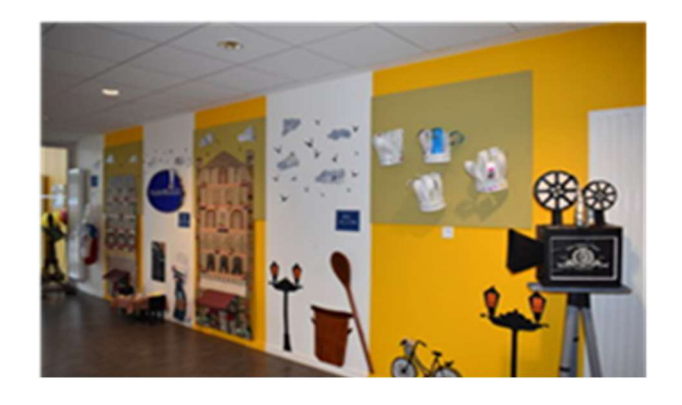

Connexion au portail et réservations aux accueils périscolaires (restauration, garderies) et aux accueils de loisirs

Mis en ligne le 15/12/2021

# **SOMMAIRE**

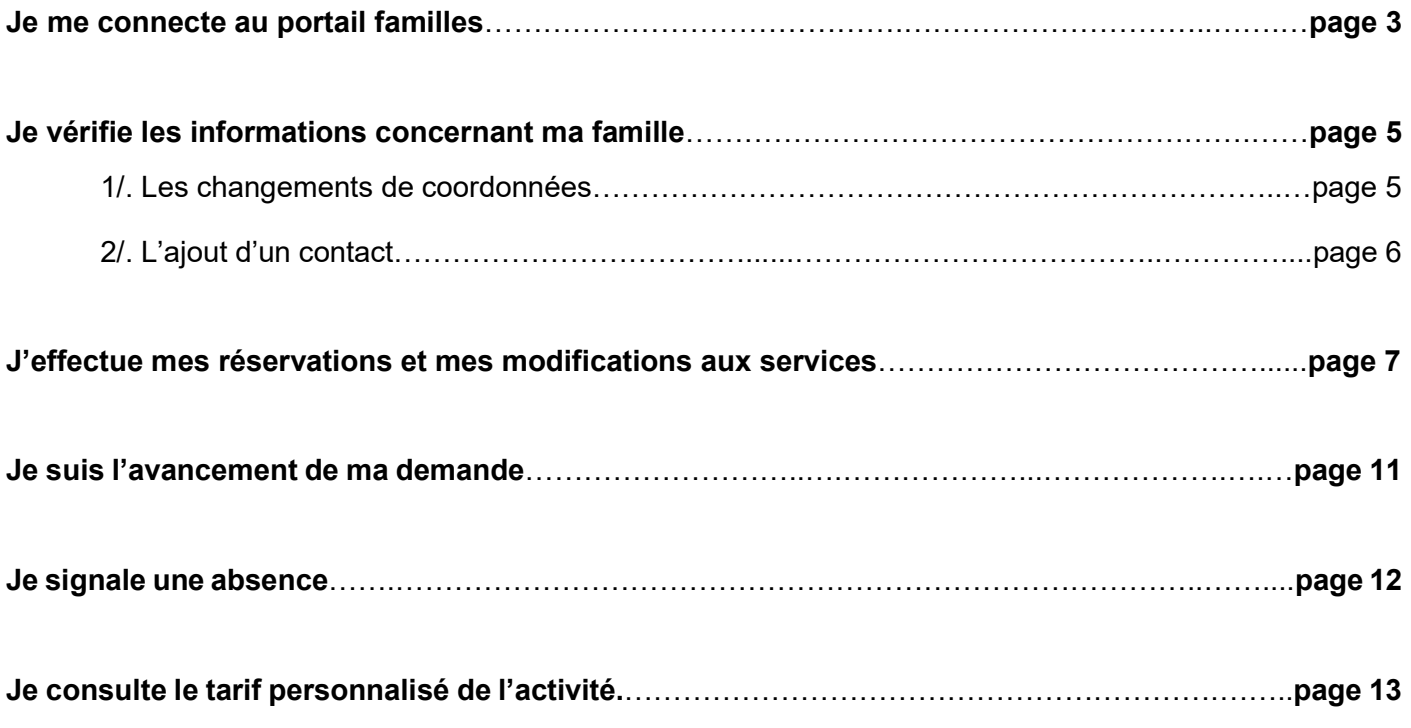

# Je me connecte au portail familles

Lorsque je reçois le mail d'activation (vérifier dans les courriers indésirables), je clique sur le lien :

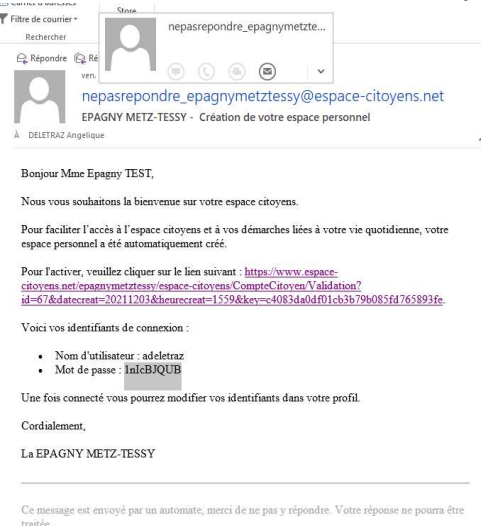

Mon identifiant est la partie de mon adresse mail située avant l'@. Exemple : si mon adresse mail est durand.simon@live.fr, mon identifiant est durand.simon.

Je copie/colle le mot de passe et je clique sur le bouton « Connexion ».

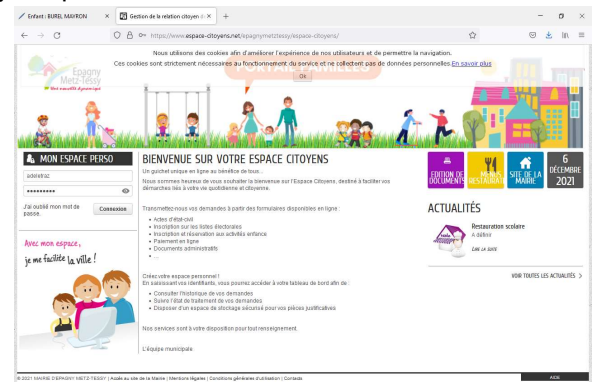

Je change obligatoirement mon mot de passe qui doit comporter au moins 8 caractères, dont au moins une majuscule et un chiffre. Je valide.

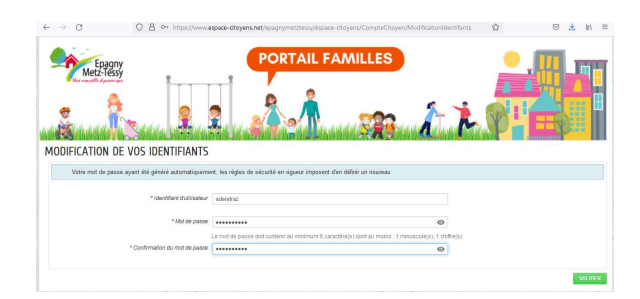

La page des Conditions Générales d'Utilisation s'affiche. J'utilise l'ascenseur pour prendre connaissance de tout le document.

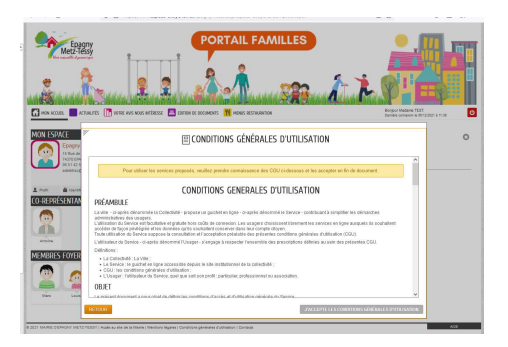

Et je clique sur « J'accepte les conditions générales d'utilisation » en bas à droite

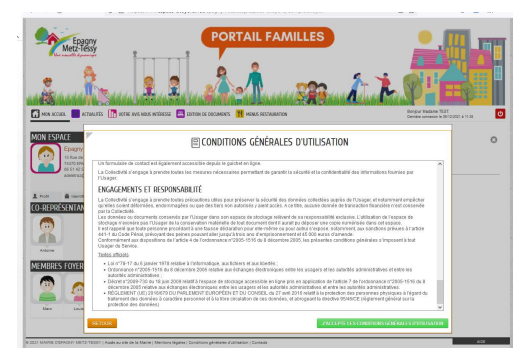

#### J'accède à mon portail familles

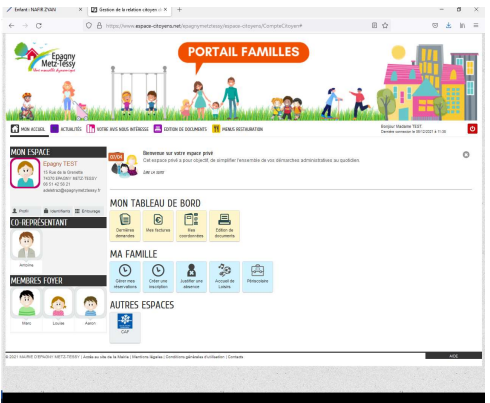

#### En cas de perte de mon mot de passe (après avoir été connecté au moins une fois)

Je renseigne mon identifiant (cf. page 3 du guide) et je clique sur « J'ai oublié mon mot de passe ». Je reçois un mail pour le réactiver et je change obligatoirement le mot de passe.

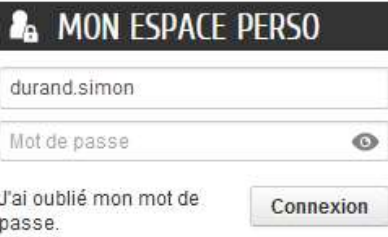

En cas de problème, je contacte le service Enfance Jeunesse : enfance-jeunesse@epagnymetztessy.fr ou au 04.50.22.98.19

#### Visuel sur smartphone :

Sur mon smartphone ou ma tablette, pour accéder à tout mon espace personnel, je clique sur la flèche de navigation

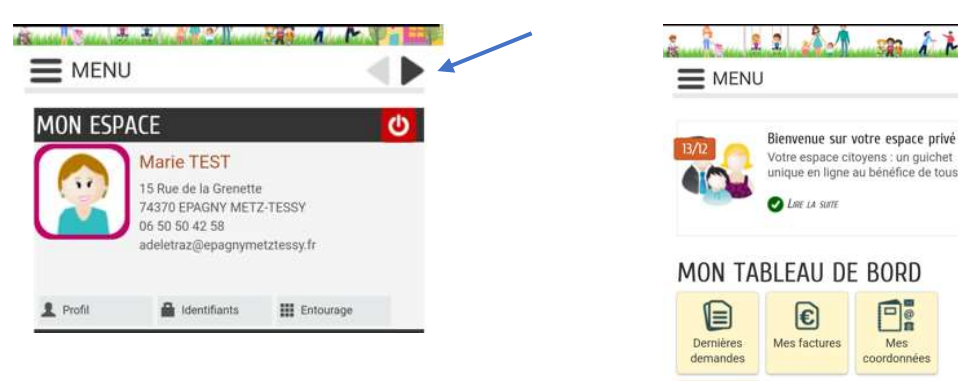

 $\circ$ 

# Je vérifie les informations concernant ma famille

Je vérifie l'exactitude des informations portées sur mon dossier :

- Nom et prénom des membres du fover
- Date de naissance du ou des enfants
- Adresse postale et mails, coordonnées téléphoniques des représentants légaux et des contacts déjà renseignés

#### 1/. Les changements de coordonnées

Tout changement (adresse postale, mail, coordonnées téléphoniques) doit être fait au niveau du tableau de bord, en cliquant sur le bouton « Mes coordonnées ».

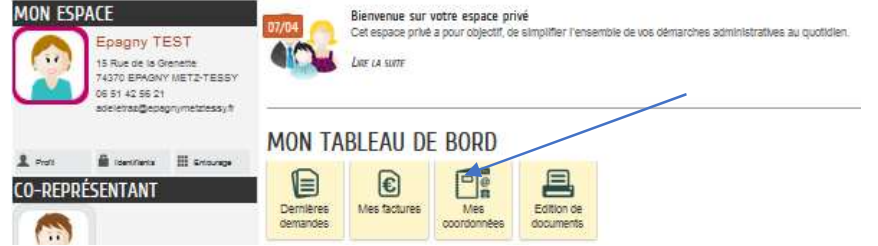

Je choisis l'élément à modifier en cliquant sur la flèche en face de celui-ci.

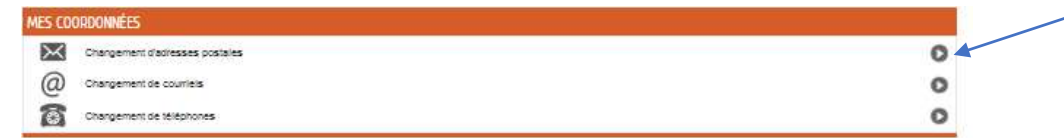

Je remplis le formulaire correspondant.

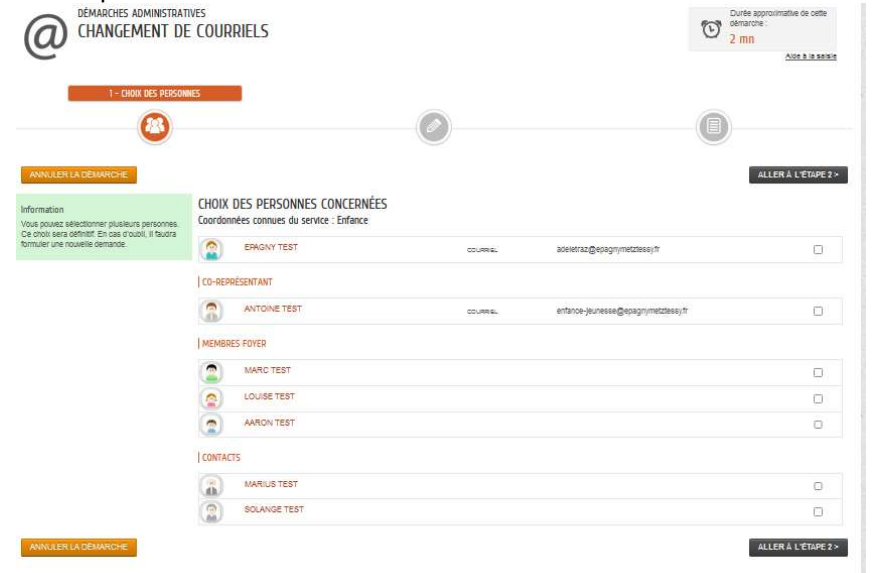

Je supprime les données erronées en cliquant sur la poubelle et je les corrige. Je passe à l'étape suivante qui récapitule ma demande. A tout moment, je peux revenir en arrière. Pour transmettre les corrections au service Enfance Jeunesse, je valide.

ATTENTION : Ne pas modifier vos informations dans la partie « Profil » car le service Enfance Jeunesse n'a aucune visibilité sur ces informations.

Pour information : le bouton « Je supprime mon espace » ne vous permettra plus d'accéder aux réservations et aux factures.

## 2/. L'ajout d'un contact

Pour ajouter des contacts (les personnes autorisées à venir chercher mes enfants), je les crée depuis la rubrique « Entourage » sur mon espace personnel.

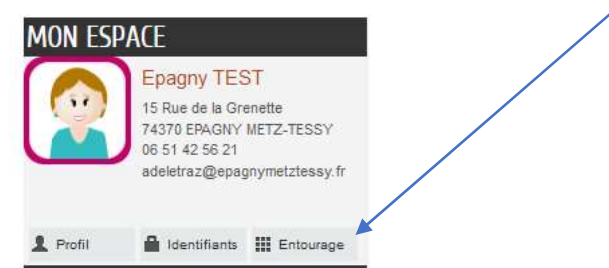

Je clique sur le bouton « Ajouter à mon entourage famille » puis « Ajouter un membre ».

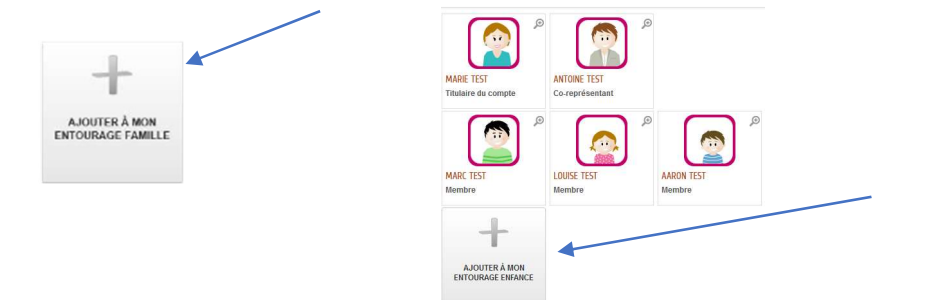

Je clique sur « Ajouter un contact ».

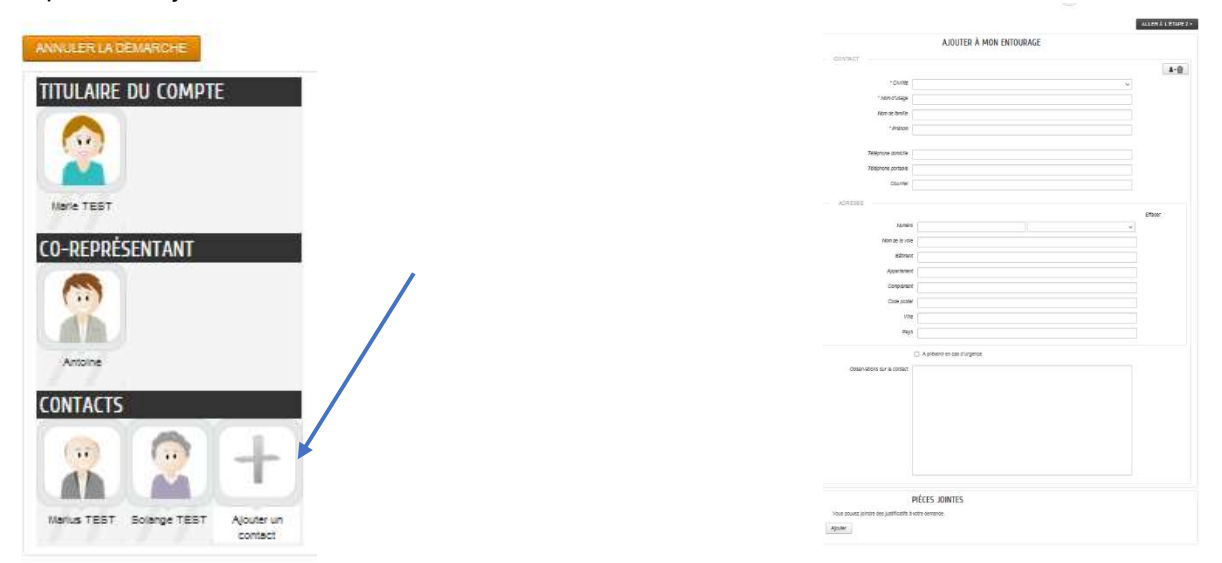

Je renseigne le formulaire, uniquement les champs avec une \* (si le contact doit être prévenu en cas d'urgence, je renseigne son n° de téléphone fixe ou mobile) et je clique sur « Aller à l'étape 2 ». Je peux annuler ma saisie en cliquant sur « Annuler ma démarche ».

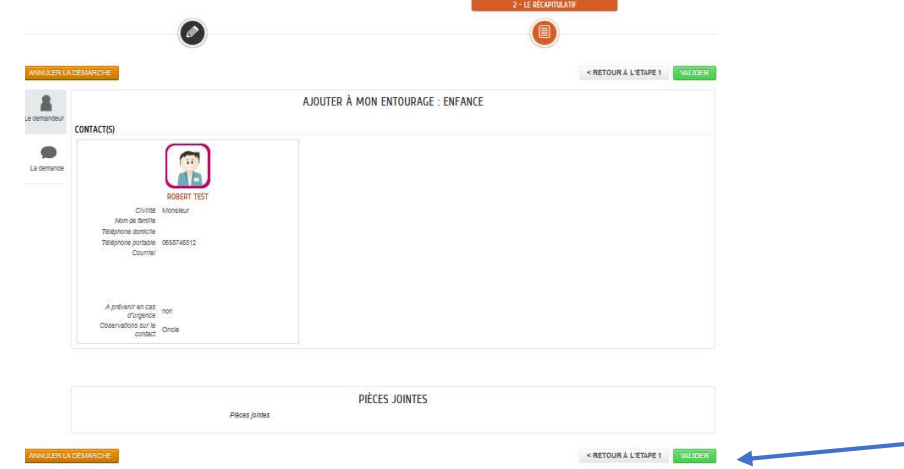

Le récapitulatif de ma demande s'affiche ; si tout est correct, je valide.

Ma demande a été enregistrée et va être traitée par le service Enfance Jeunesse. Je reçois un mail d'accusé de réception de celle-ci.

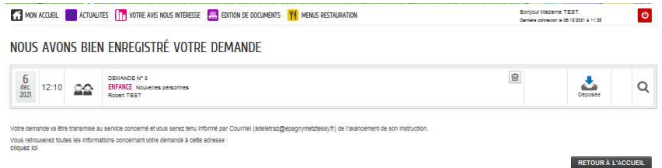

## J'effectue mes réservations et mes modifications aux services

Pour effectuer une réservation ou les modifier pour un enfant, je clique sur son « image »

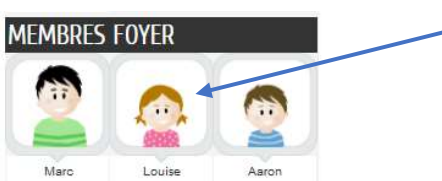

Dans la rubrique « Ma famille », je clique sur « Gérer mes réservations ». J'ai accès uniquement à l'agenda de cet enfant. WEN ACCUERL **THE ACTUALITES AS EDITION DE DOCUMENTS TH** MENU .<br>Sonjour Madame TEST.<br>Demise services is 21 (2002) & 10.07  $\overline{\bullet}$ 

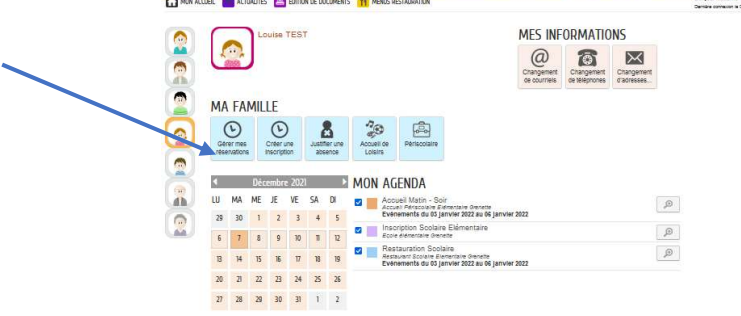

Je choisis le service dont je souhaite ajouter/modifier des réservations.

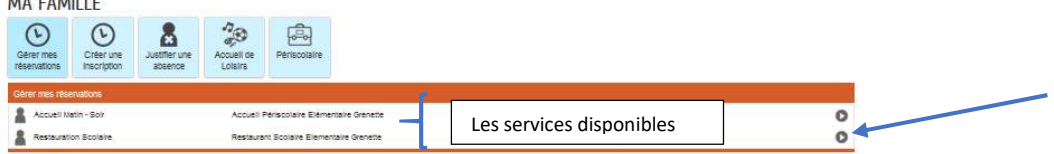

Je peux afficher l'agenda au mois, à la semaine ou changer de période.

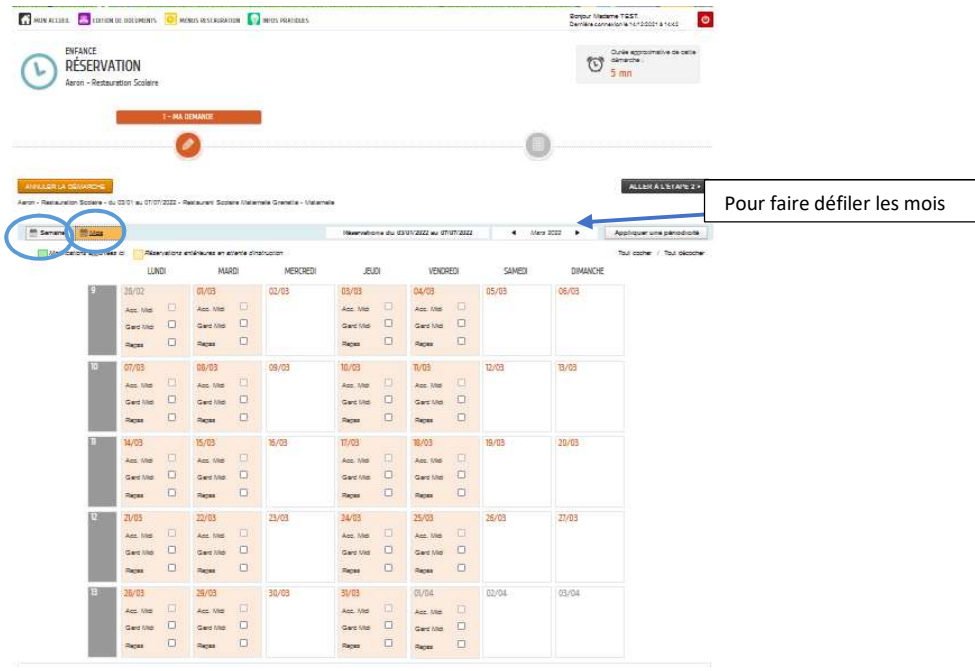

Je coche ou décoche les réservations dans l'agenda.

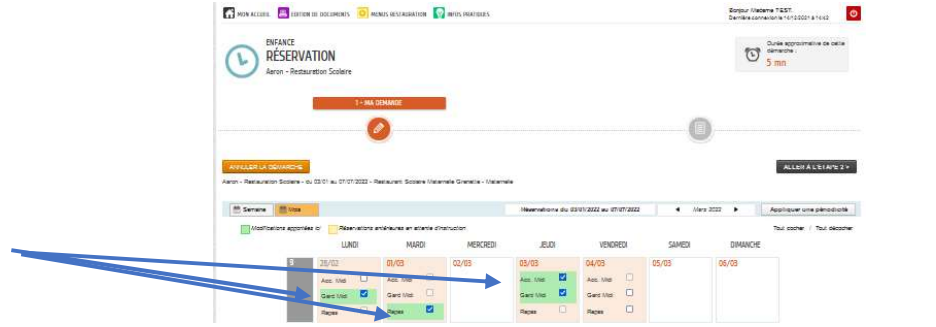

Si je souhaite réserver pour l'année entière, je clique sur « Appliquer une périodicité »

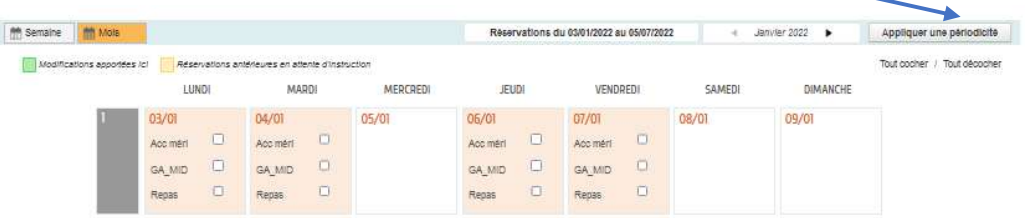

Je renseigne les dates souhaitées en cliquant dans le calendrier ; je peux faire défiler les mois en cliquant sur les flèches. Je clique sur « Suivant »

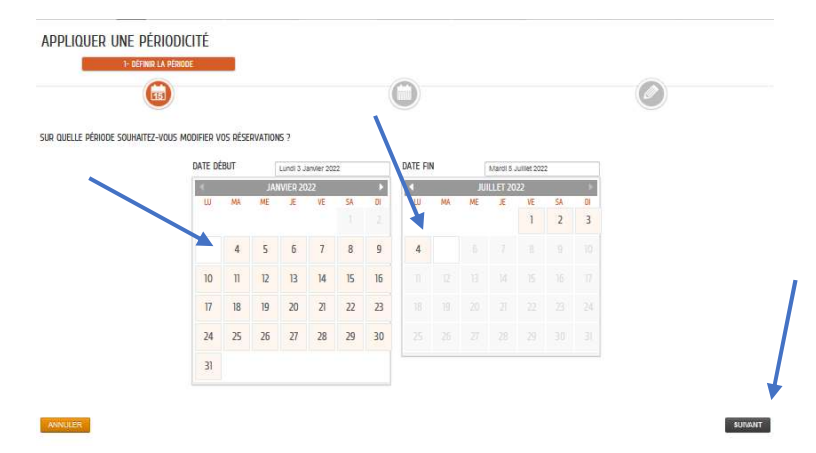

Choisissez la périodicité : si mon enfant est inscrit tous les jours à la restauration, je choisis l'option 1, puis je clique sur « Suivant ».

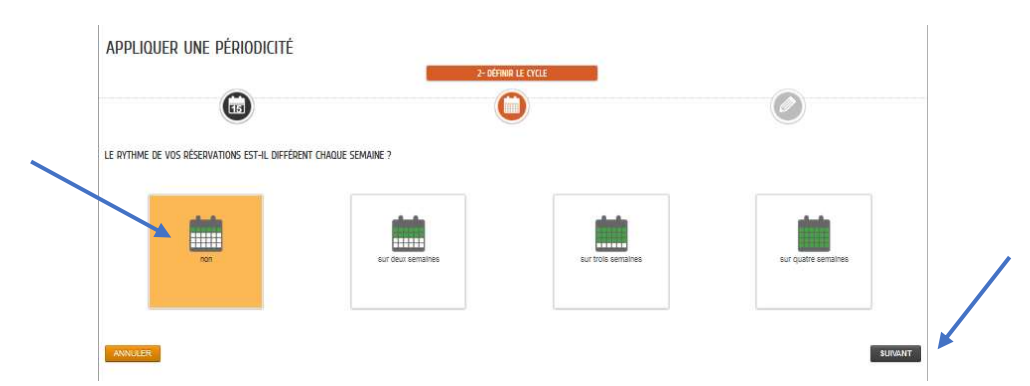

Je coche les jours souhaités et je clique sur « Appliquer la périodicité ».

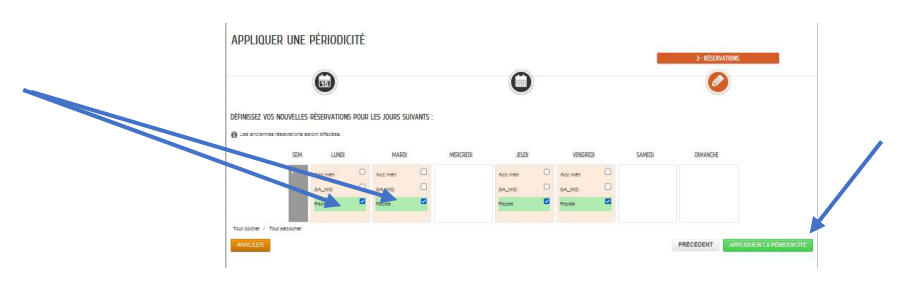

Mon enfant est inscrit toute l'année au service choisi. Si je veux l'inscrire à la garderie du soir ou du matin pour toute l'année, je procède de la même façon.

Attention : Certaines réservations ne peuvent pas être cochées simultanément ou séparément (case grisée). Je réserve :

- soit la garderie du midi sans repas (12h00 – 12h30) et/ou l'accueil méridien (13h20 /13h30)

- soit le repas

Je ne peux pas réserver les 3 ni l'accueil méridien seul.

Dans ce dernier cas, je signale la présence /l'absence de mon enfant sur ce créneau au Service Enfance Jeunesse.

Pour modifier les réservations de mes autres enfants, je dois cliquer sur l'image qui les représente.

Quand j'ai effectué toutes mes réservations/modifications, je clique sur « Aller à l'étape 2 ». L'écran récapitulatif s'affiche :

- en vert, les réservations.

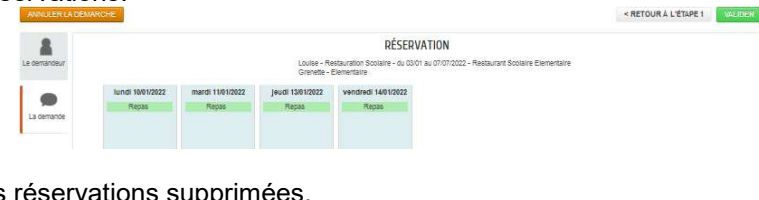

en orange, les réservations supprimées.

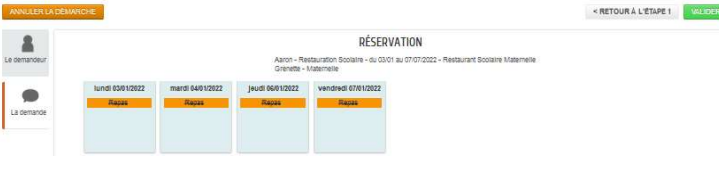

Je peux revenir à l'étape précédente en cliquant sur « Retour à l'étape 1 » pour faire des corrections. Pour confirmer mes réservations/modifications, je clique sur « Valider ».

\* Pour effectuer des réservations/modifications pour tous mes enfants, je clique sur le bouton de monditum espace personnel puis « Ma famille » « Gérer mes réservations ».

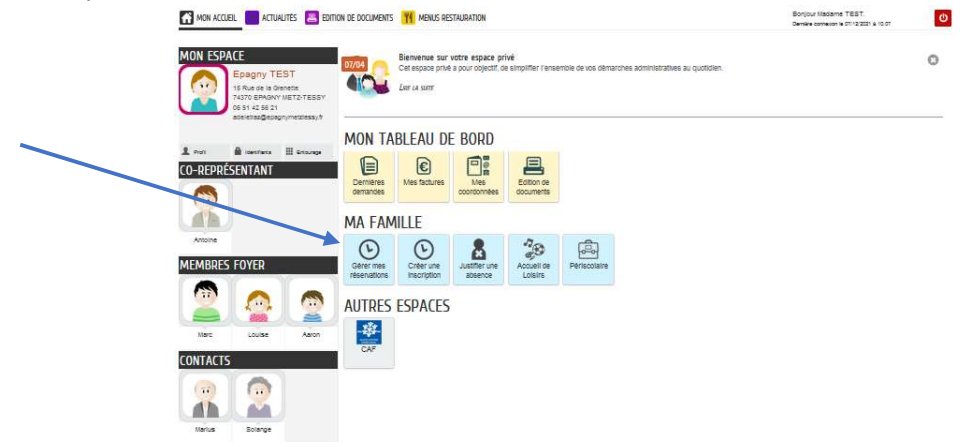

Je choisis le service souhaité dans la liste des inscriptions possibles pour les membres de ma famille. J'ai accès à tous les agendas des enfants de mon foyer.

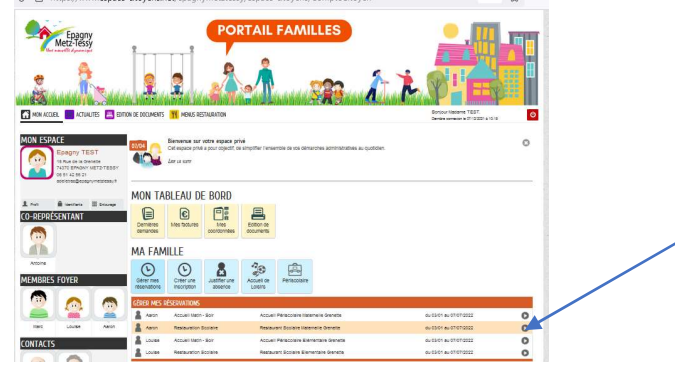

MON ACCUEIL

Je peux afficher l'agenda au mois, à la semaine ou changer de période.<br>
Bene de la semaine de la serve de la serve de la serve de la serve de la serve de la serve de la serve de la

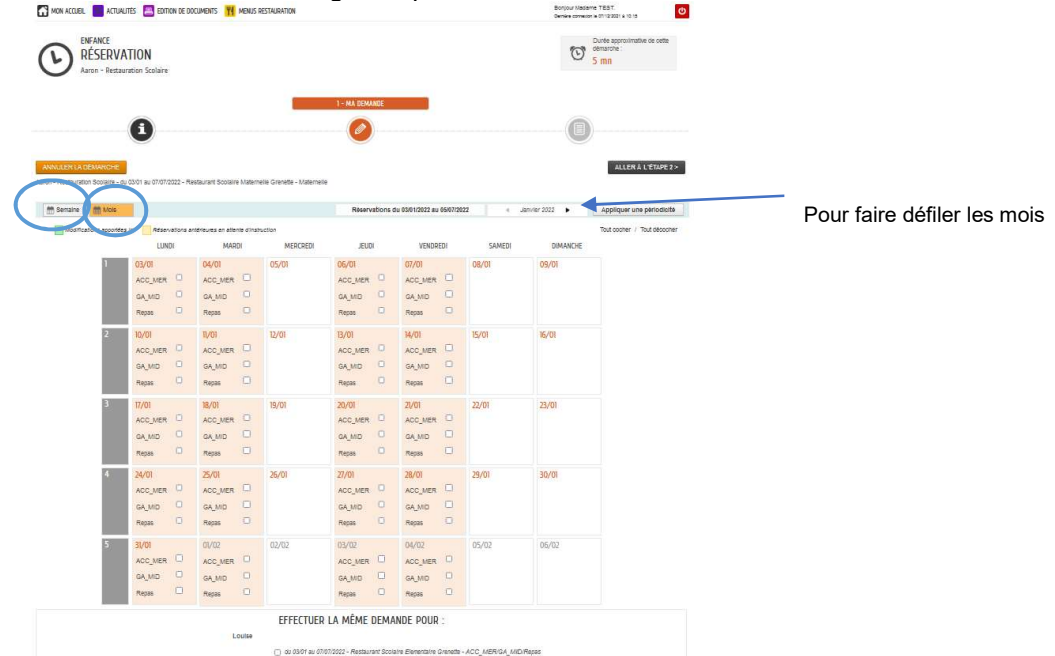

Je coche ou décoche les réservations dans l'agenda. Si je souhaite réserver pour l'année entière, je procède comme indiqué à la page 8.

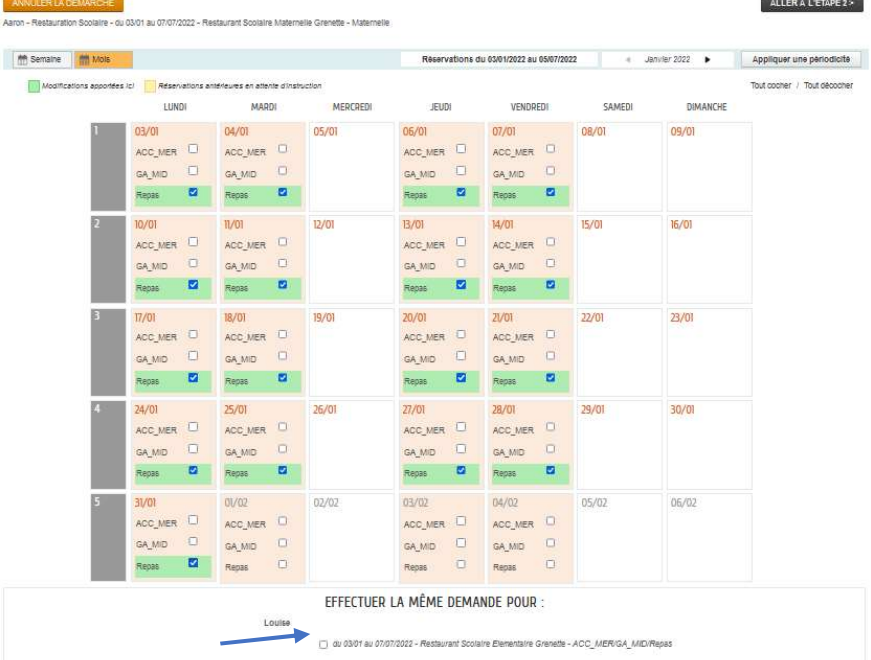

SI j'ai un autre enfant à inscrire sur la même activité, je peux effectuer la même demande de réservation pour lui en cochant la case « Effectuer la même demande pour : ». Je clique sur « Allez à l'étape2 ».

#### IMPORTANT :

Certaines activités ont un nombre de places limitées (Croc'Loisirs ou Croc'Vacances). Je ne peux pas réserver si l'activité est complète (case grisée) ; je peux consulter l'information en cliquant sur le « i ».

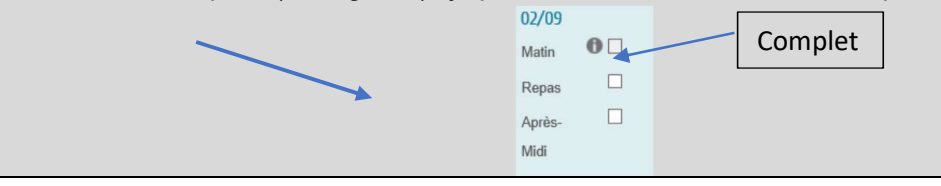

Les ajouts/annulations de réservations sont possibles au plus tard 3 jours ouvrés avant la date concernée.

Si je suis hors délai, je ne pourrai pas faire de modification (journée hachurée et grisée). Je peux consulter l'information en cliquant sur le « i » et contacter le service Enfance Jeunesse pour prévenir du changement.

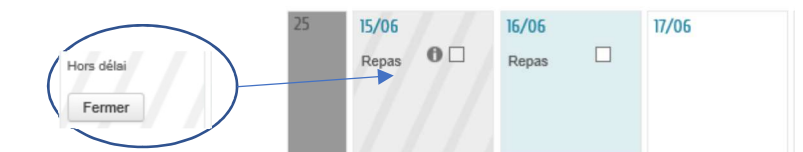

Une fois validée, ma demande est enregistrée ; les réservations sont immédiatement validées et visibles dans l'agenda de mon enfant et je reçois un mail d'accusé de réception de ma demande.

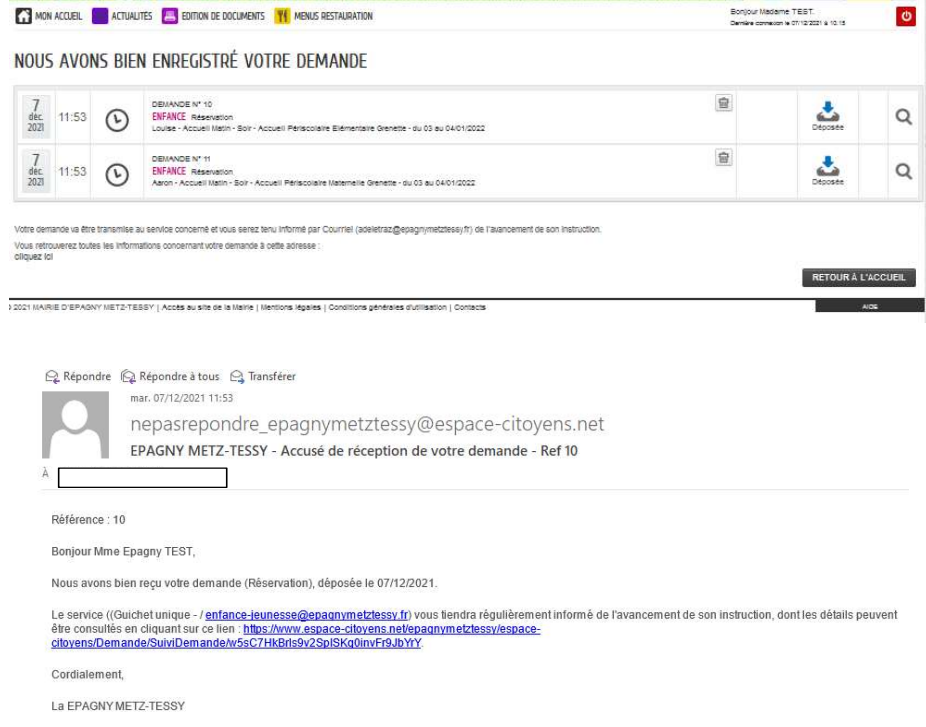

# Je suis l'avancement de ma demande

SOIT en cliquant sur le lien contenu dans le mail reçu.

SOIT dans mon tableau de bord « Dernières démarches » où je retrouve toutes mes demandes et leur état d'avancement.

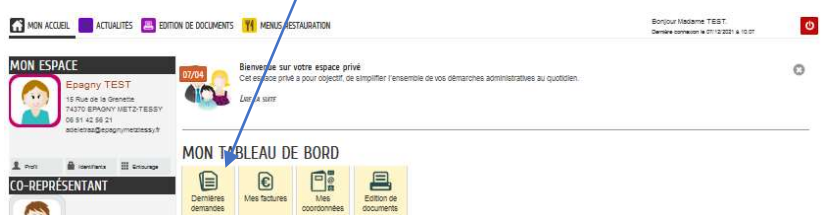

Je sélectionne celle qui m'intéresse et je clique sur la loupe en fin de ligne.

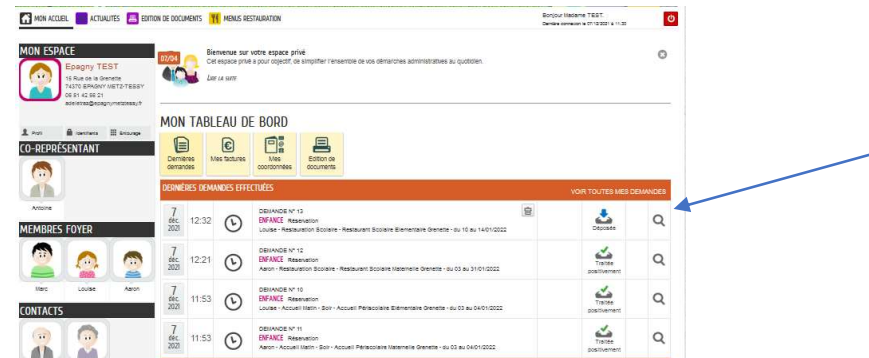

Je visualise le résumé de la demande, l'historique ; les messages du service Enfance Jeunesse, les pièces à joindre.<br>Distriction de la découvre de la découvre de la découvre de la découvre de la constant de la découvre de

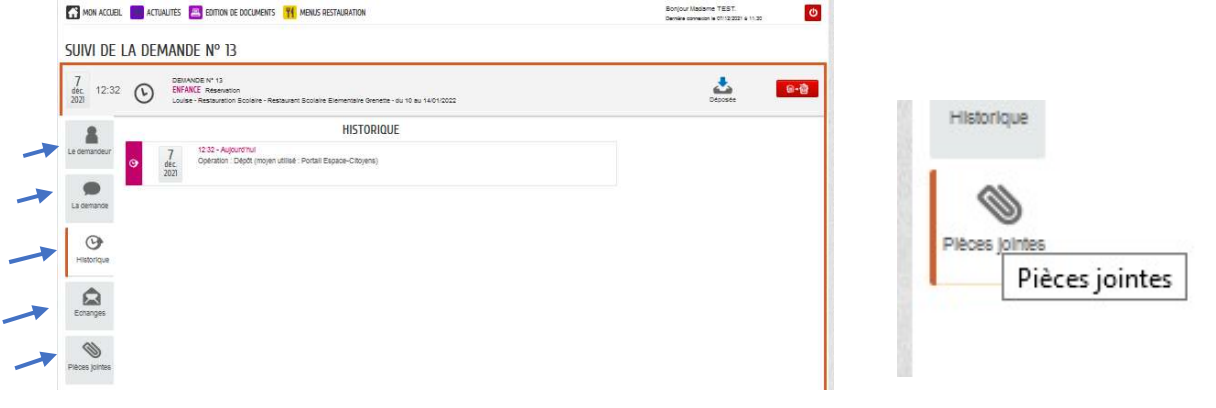

#### Je signale une absence

Toute absence aux services périscolaires doit être signalée dès que possible. Le justificatif doit nous être fourni dans les 5 jours qui suivent le premier jour d'absence pour que celle-ci ne soit pas facturée (justificatif médical, cas de force majeurs prévus par le « Règlement de fonctionnement des accueils périscolaires et des accueils de loisirs »).

Le signalement d'absence s'effectue :

SOIT en passant par mon espace personnel Soit en passant par l'image de l'enfant concerné En cliquant sur « Justifier une absence »

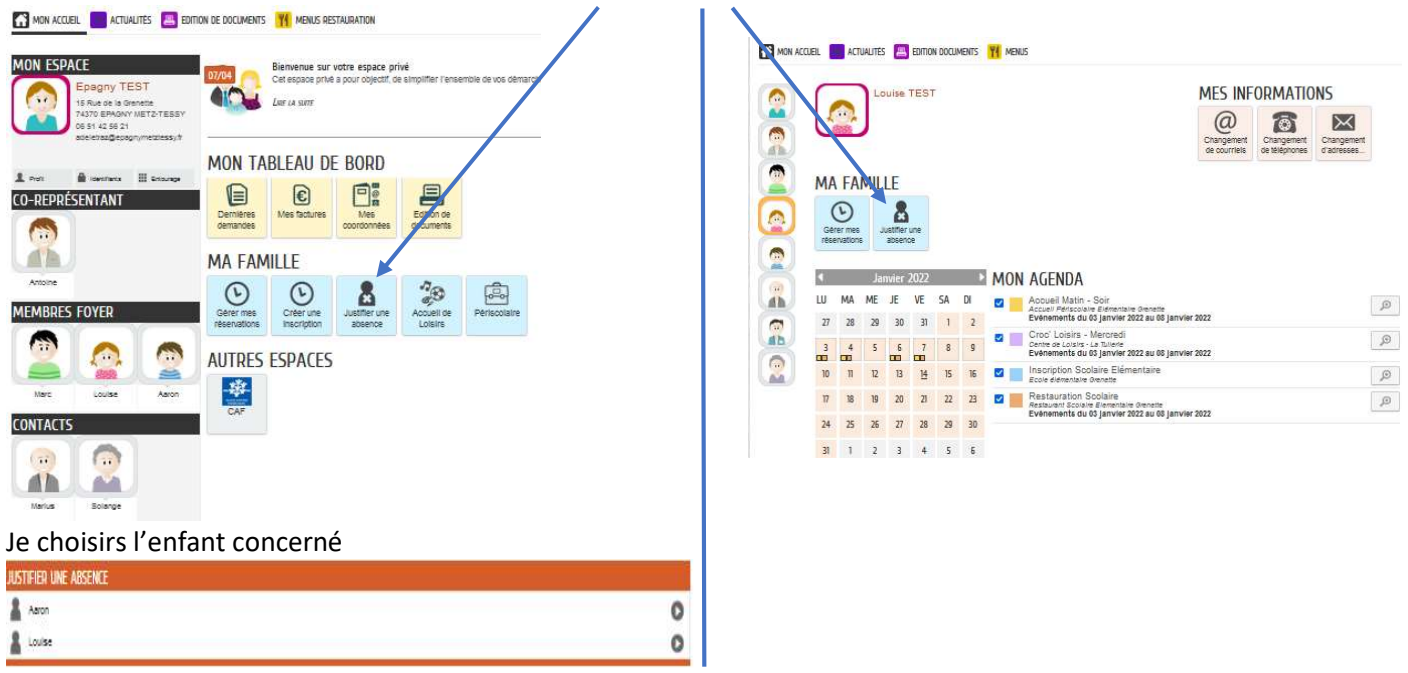

Je complète le formulaire : je précise la date, les services concernés, je peux préciser le motif dans le champ « Commentaire » et je joins mon justificatif. Je clique sur « Aller à l'étape 2 ».

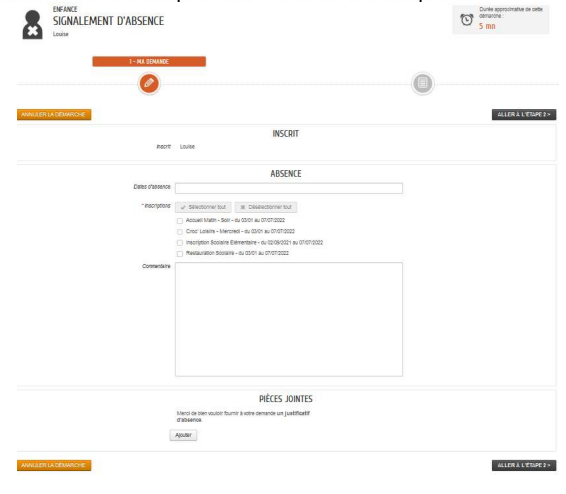

Le récapitulatif de ma demande s'affiche. Je peux annuler ma demande. Si tout est correct, je valide.

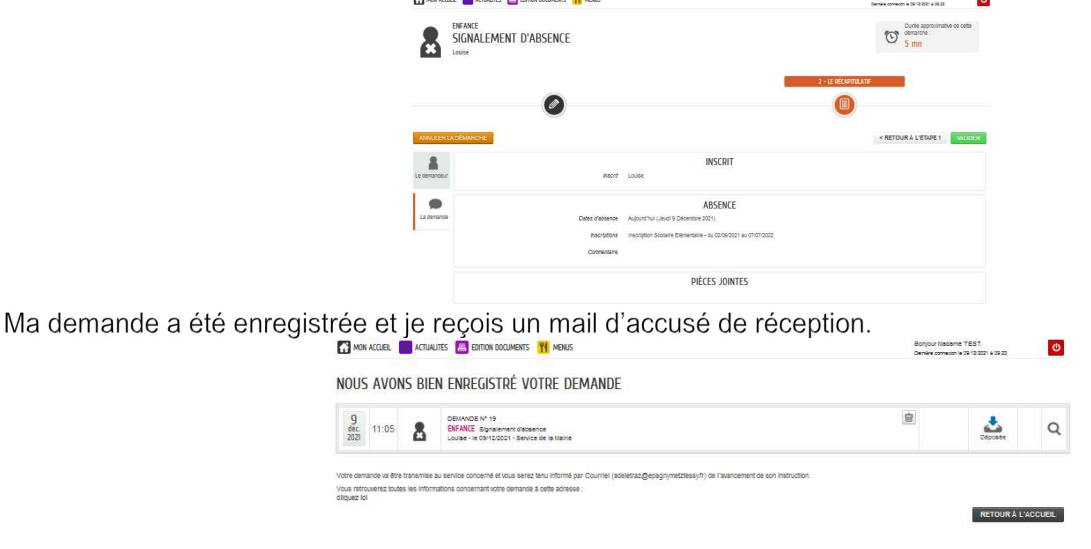

# Je consulte le tarif personnalisé de l'activité

Le tarif est personnalisé en fonction de mes revenus.

Rappel: le tarif maximum est appliqué par défaut si la notification QF de la CAF ou le/les avis d'imposition N-1 des membres du foyer n'ont pas été transmis lors du dépôt du dossier au service Enfance Jeunesse.

Je reçois un email de confirmation de la validation de mon dossier d'inscription.

Je clique sur l'image représentant mon enfant puis sur la loupe à droite de l'inscription à l'un des services fréquentés MON ACCUEIL **ACTUALITES ALL** EDITION DOCUMENTS **Y** MENUS me TEST  $\bullet$ 

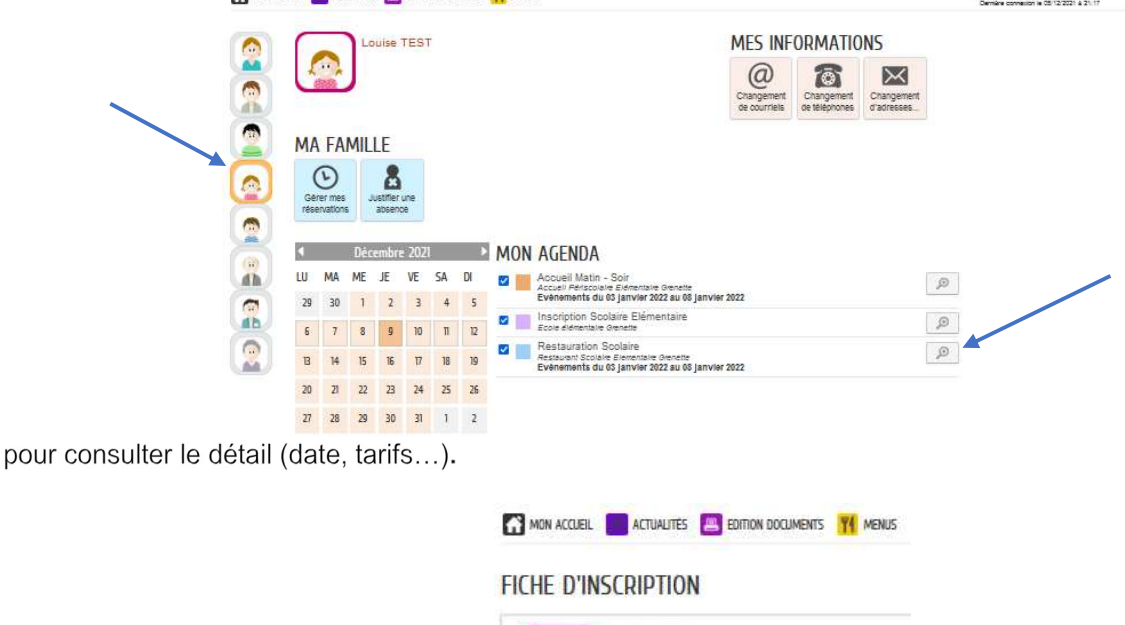

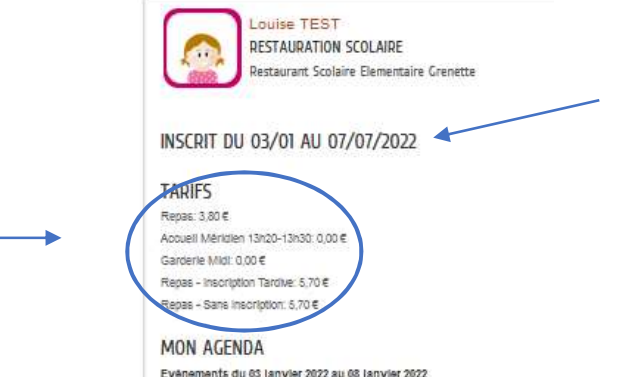

Le détail des réservations pour ce service s'affiche. Pour quitter je clique sur « Retour ».

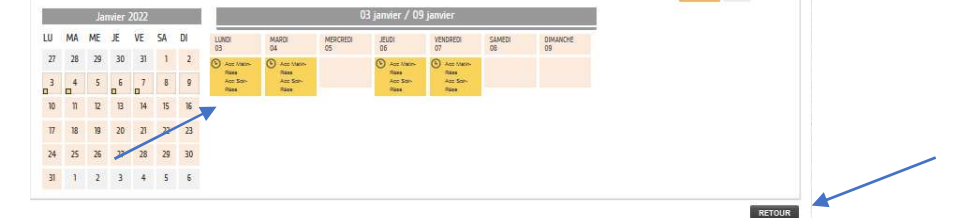

De cet écran je peux consulter les réservations déjà effectuées. Je peux changer de mois (passé ou à venir) ou de semaine en cliquant sur les flèches.

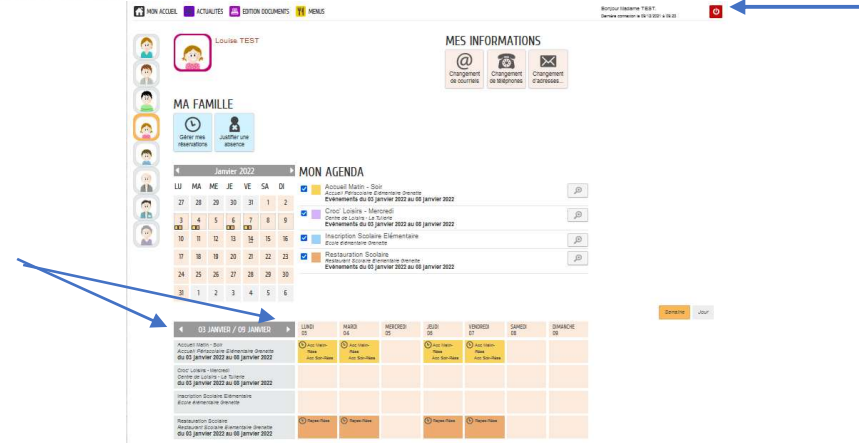

Je n'oublie pas de me déconnecter !!

En cas de problème ou d'informations complémentaires, le service Enfance Jeunesse est à votre disposition :

enfance-jeunesse@epagnymetztessy.fr 04.50.22.98.19